# **ADDENDUM**

## *SENTINEL***™ ADVANCED HANDSET ALARM**

Innovative Wireless Technologies, Inc. 1100 Main Street Lynchburg, VA 24504

Phone: 434-316-5230 (United States) Fax: 434-316-5232 (United States) [www.iwtwireless.com](http://www.iwtwireless.com/)</u> (United States)

©2023 Innovative Wireless Technologies, Inc. **Not to be reprinted, reproduced or distributed in any form without the written permission of Innovative Wireless Technologies, Inc.** 

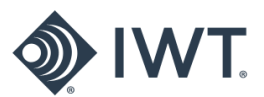

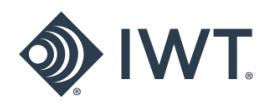

# **Table of Contents**

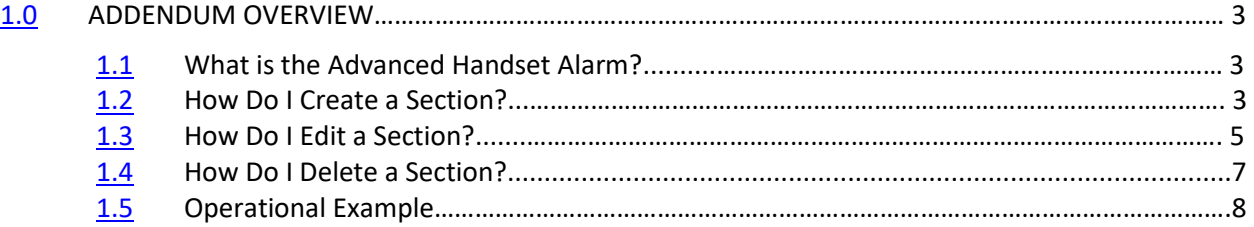

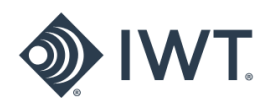

## <span id="page-2-0"></span>**1.0 ADDENDUM OVERVIEW**

#### **1.1 What is the Advanced Handset Alarm?**

The **Advanced Handset Alarm** enables custom groups of users to receive handset alarms based on their location in the mine and proximity to an alarming gas monitor.

The user will create a *defined section* near a working area on the mine map using geo-fencing in the Gas Monitors application. This enables handset users to receive gas monitor alarms to their handset, only when they are in a defined section with a gas monitor that raises an alarm.

The **Advanced Handset Alarm** feature reduces unnecessary alerts by only delivering alarms to select/relevant users.

#### **1.2 How Do I Create a Section?**

#### **1.2.1 Select the Gas Monitors button on the dashboard.**

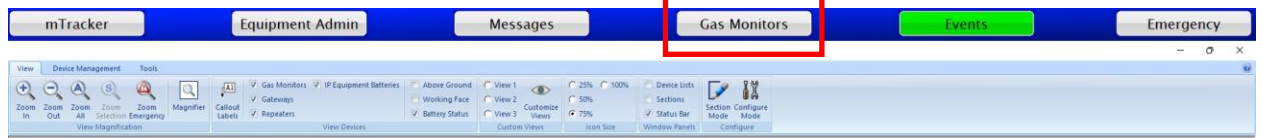

#### **1.2.2 Select the Section Mode button.**

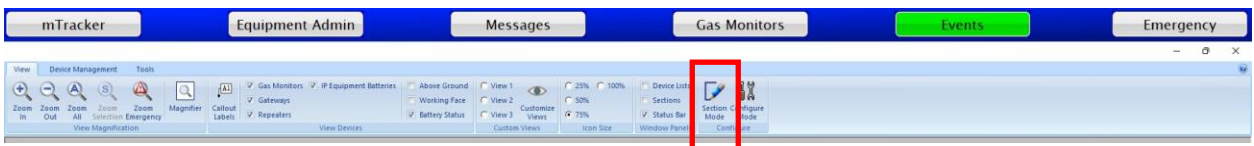

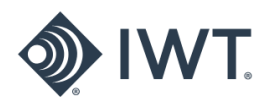

**1.2.3 Draw the Section using the mouse. Click once to create an anchor point and move the mouse to create a line. Click again to continue adding anchor points and close the shape to complete the Section. Once the Section has been created, use the dialog box to name the Section and select the Color.** 

**Note: The ability to send WGM Event Notifications to Handsets in this Section is checked by default. If this is unchecked, Handsets will not receive WGM Event Notifications.** 

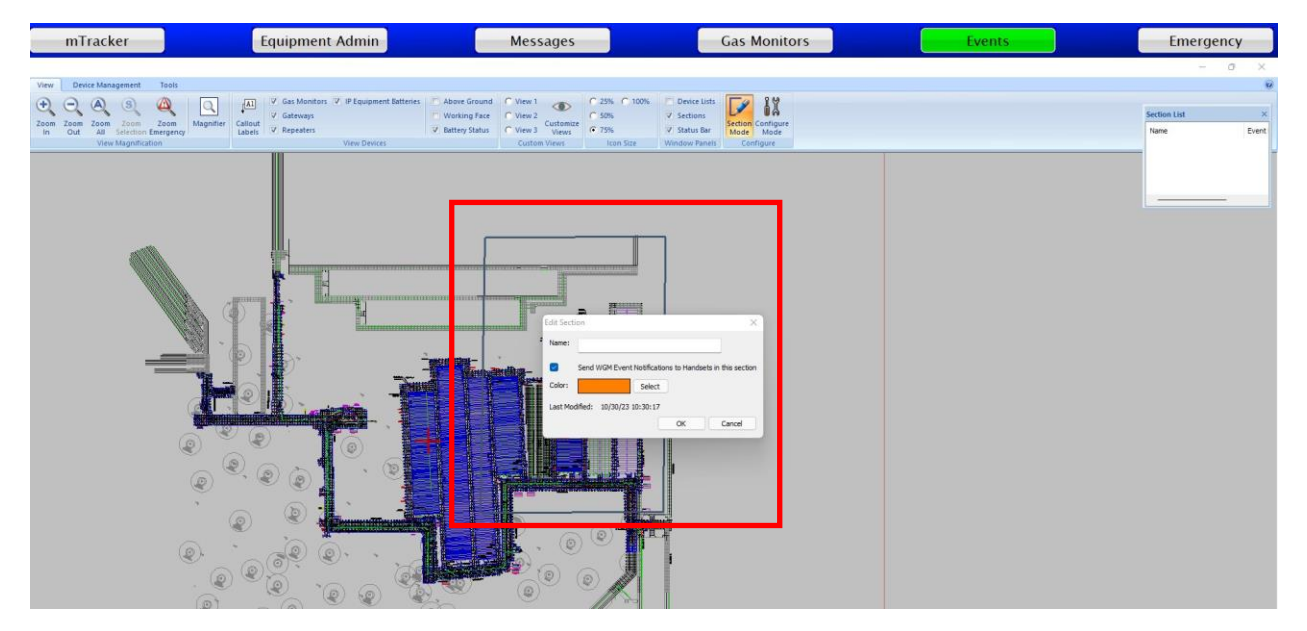

**1.2.4 Example of a completed section below.**

**Note: The completed Section 1 is reflected on the map and in the Section List.**

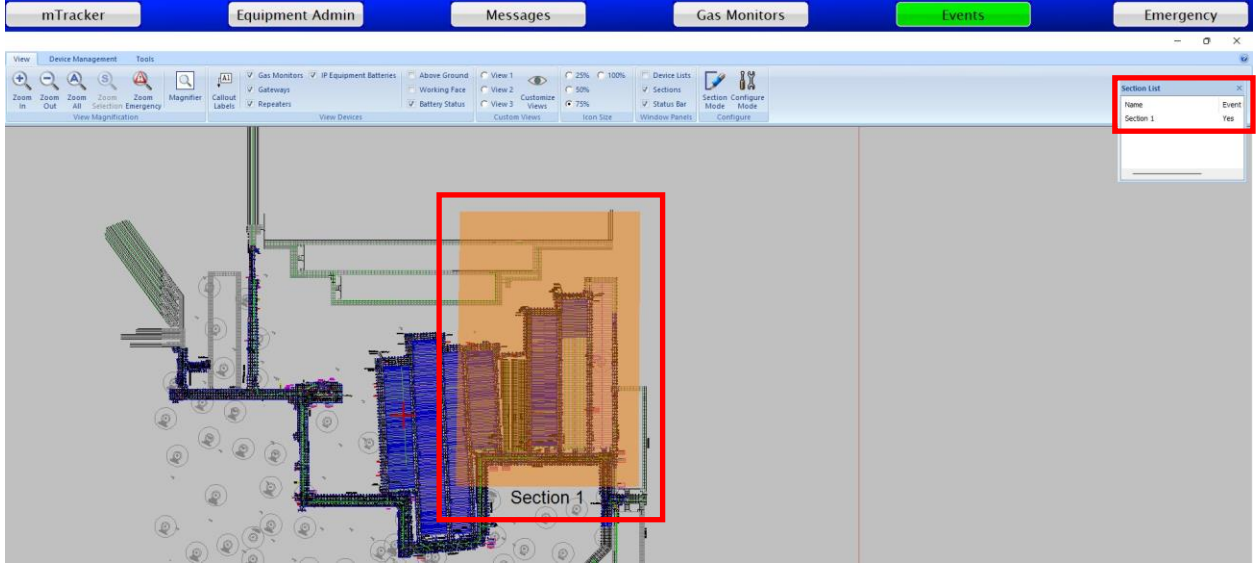

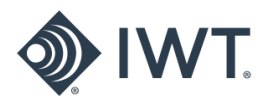

**1.2.5 For multiple Sections, repeat the process to draw additional Sections.**

**Note: Once all Sections have been created, click the Section Mode button again to exit Section Mode.**

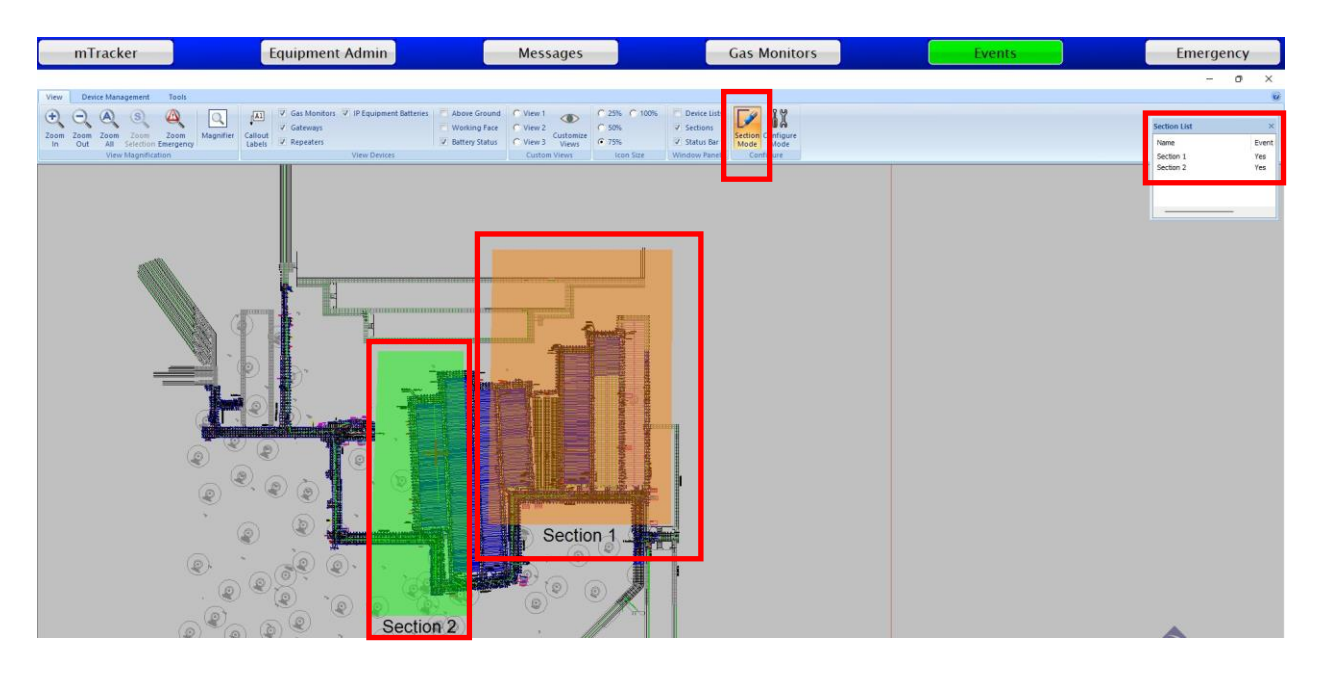

- **1.3 How Do I Edit an Existing Section**
	- **1.3.1 Either right click on an existing Section on the map or click on the Section in the Section List to edit the name, color, or ability to send WGM Event Notifications to Handsets in this section.**

![](_page_4_Picture_6.jpeg)

![](_page_5_Picture_0.jpeg)

![](_page_5_Picture_1.jpeg)

## **1.3.2 Example of color change from orange to blue for Section 1.**

**1.3.3 Example of name change from Section 1 to Section 3.**

![](_page_5_Figure_4.jpeg)

![](_page_6_Picture_0.jpeg)

**1.3.4 Example of unchecking the box to send WGM Event Notifications to Handsets in the section.** 

**Note: The Section changed from a shaded color to a dashed outline with no fill. Also, the event status changed from yes to no in the Section List.**

![](_page_6_Picture_3.jpeg)

## **1.4 How Do I Delete a Section?**

**1.4.1 Either right click on an existing Section on the map or click on the Section in the Section List to delete the Section.**

![](_page_6_Picture_6.jpeg)

![](_page_7_Picture_0.jpeg)

![](_page_7_Picture_1.jpeg)

### **1.4.2 Example below shows Section 2 has been deleted.**

## **1.5 Operational Example**

**1.5.1 Example below shows WGM (AF7B) in Section 1 and Section 1 set to receive WGM Event Notifications**

**Note: In the example below, any handset that enters Section 1 will receive a handset alarm if/when WGM (AF7B) produces an alarming event.**

![](_page_7_Picture_6.jpeg)